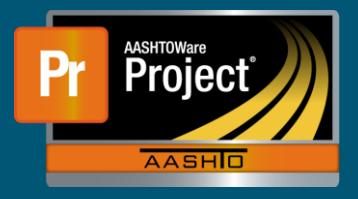

This QRG gives instructions on how to complete tests through the Enter Test Results queue.

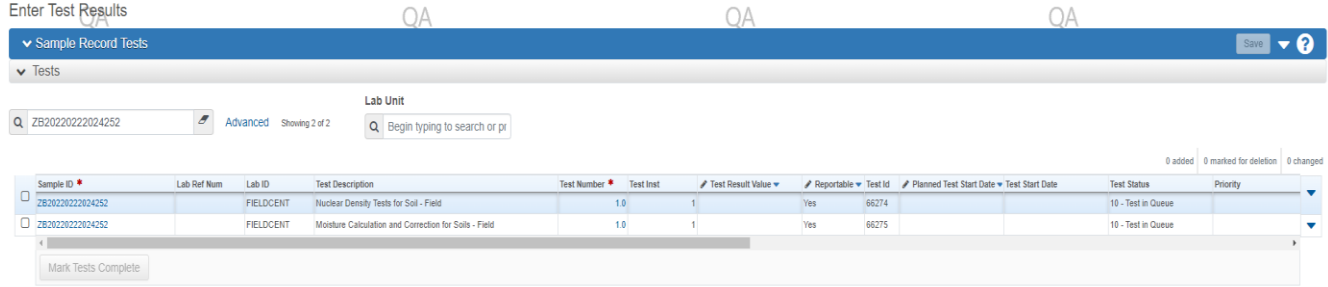

Instructions on completing a sample record test:

- Filtering the queue
	- $\Box$  Begin by narrowing the queue to just the sample record tests that are to be completed. This can be by sample record ID or can be narrowed to a test using the filter function.
- Agency View

 $\Box$  Some tests require information to be entered specific to that test via Agency Views (AV-, similar to Test Templates in SiteManager).

- $\Box$  To access the Agency view, select the row action icon on the right-hand side of the sample record test row.
- $\Box$  Select Views, then select the Agency View available in the list. (AV Name of AV)

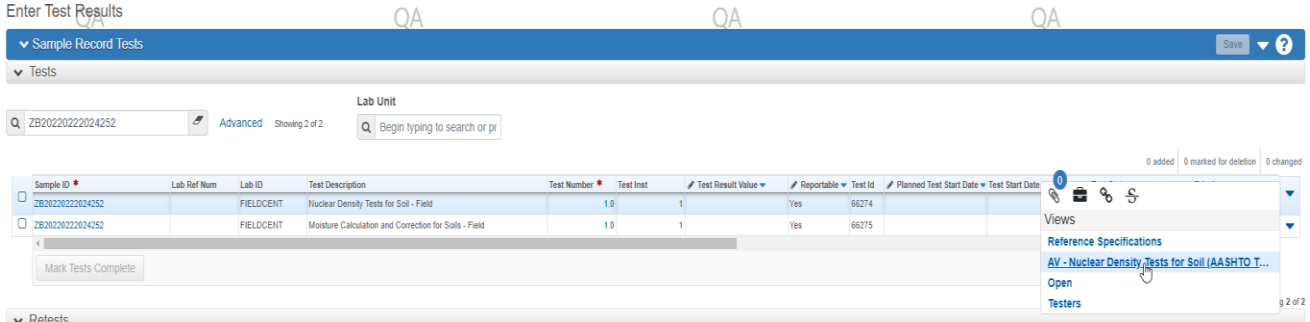

 $\Box$  Complete the Agency View.

- Test Result
	- $\Box$  Navigate to the Test Result Value Field on the row of the completed test.
	- Double click the field and select either "Pass" or "Fail".
- Mark Test Complete
	- $\Box$  On the left-hand side of the sample record test row, check the box for any tests intended to be completed.
	- $\Box$  Select "Mark Tests Complete" at the bottom of the queue.
	- $\supset$  The test(s) will then be complete and will be removed from the Enter Test Result queue and move forward to the Review Tests Queue.